## Impulsloven (Capstone)

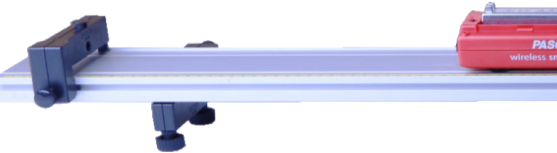

**2.2 m PAScar Dynamics System (No** 

**Utstyr**

**ME-6954**

**varenr. varenavn**

**ME-6757A Lodd til vogn**

**ME-1240 Smart Cart (rød)**

**Carts)**

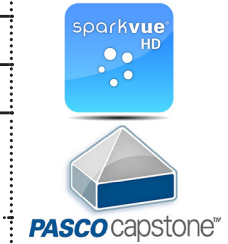

Utstyr brukt i dette forsøket.

I mekanikken er impulsloven sentral og denne kan vi enkelt etterprøve med en Smart Cart påmontert magnetisk støtfanger og en dynamikkbane med magnetisk endestopper. Vi vil videre plassere et lodd på 250 g på vognen, da blir vognens totale masse 500 g. Du kan gjøre forsøket med Capstone eller SPARKvue. I denne veiledningen bruker vi Capstone.

**Fysikk**

- 1. Sett opp utstyret i henhold til bildet ovenfor. Legg 250 g. loddet på vognen. Prøv å justere med føttene slik at banen står mest mulig horisontalt.
- 2. Start opp Capstone. I Startbildet velger du Sensor Data. Skru på Smart Carten og koble til i programvaren. Hvis det er lenge siden du har brukt Carten kan du få spørsmål om du vil oppgradere firmware. Det kan ta noen minutter.
- 3. Smart Cart har mange innebygde sensorer og du vil få opp en liste over alle de som er tilgjengelig. Du vil ikke finne fart, da dette er en størrelse som Smart Carten beregner på bakgrunn av de målte posisjonsendringer. Vi skal i dette forsøket også bruke Kraftsensoren så pass på at den også er på (sensorene kan skrus av og på med enable/disable).
- 4. Når du har koblet til kan du trykke på Hardware Setup. Denne vil da lukkes og du vil få opp et koordinatsystem. I dette eksperimentet vil vi måle fart og kraft. Vi bør derfor sette opp to koordinatsystem under hverandre. Det gjør du ved å klikke på «Add new plot area» i verktøylisten rett over koordinatsystemet. Det vil da legges til et nytt koordinatsystem under det andre.
- 5. Vi skal nå velge fart på det ene koordinatsystemet og kraft på det andre. Dette gjør du ved å klikke på knappen til venstre for y-aksene. På den ene velger du fart, for den andre kraft.
- 6. Nå skal du sette loggefrekvens. Det kan være en fordel å ha høyere loggefrekvens for kraften enn farten. Vi velger 200 Hz for kraft og 40 Hz for farten. Dette gjør du nederst i Capstone-bildet.
- 7. Du er nå klar til å gjøre en testmåling. Klikk på Record ( rød knapp) og gi vogna en dytt. Den vil støte «magnetisk» mot endestoppren og rulle tilbake. Etter støtet kan du stoppe målingen. Det er ikke så farlig om du får med litt uønskede data før og etter støtet. Du har flere muligheter til å slette data i ettertid eller skalere slik at kun ønsket område vises. Vurder om du ønsker å endre fortegn eller nullstille sensorene.

## Husk å oppgradere programvare og lad opp Smart Carten før bruk!

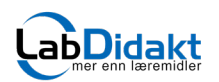

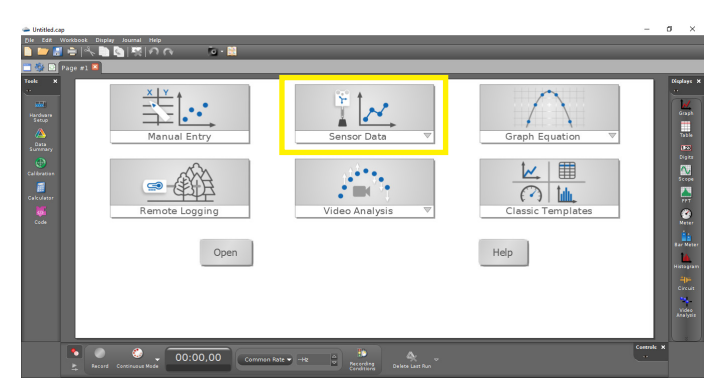

Start opp Capstone. I Startbildet velger du Sensor Data Skru på Smart Carten og koble til i programvaren. Dette

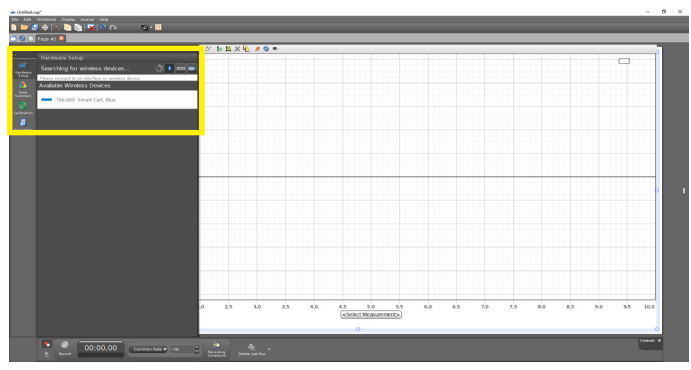

gjør du ved å klikke på ikonet. Lukk deretter Hardware Setup.

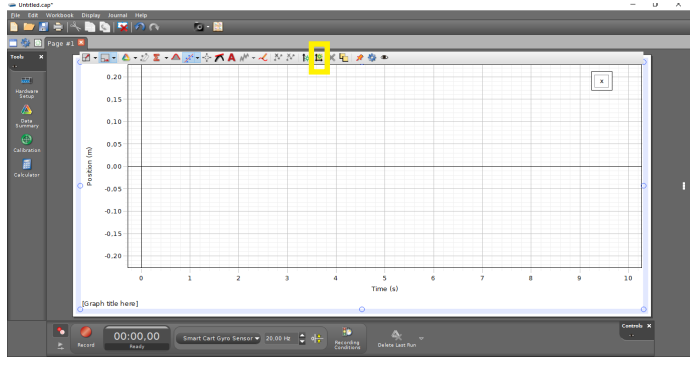

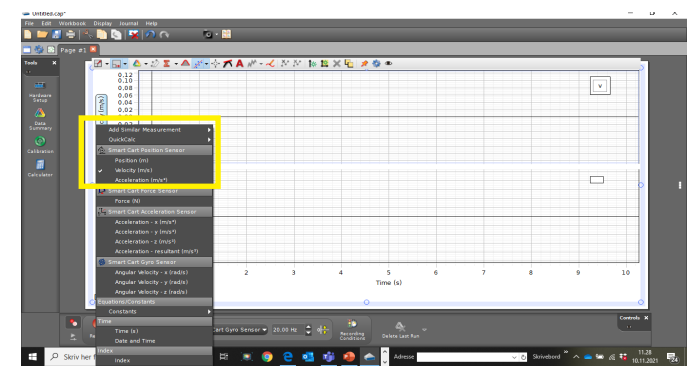

Klikk på «Add new Plot Area» Klikk på knappen til venstre for y-aksene. På den ene velger du fart , for den andre kraft

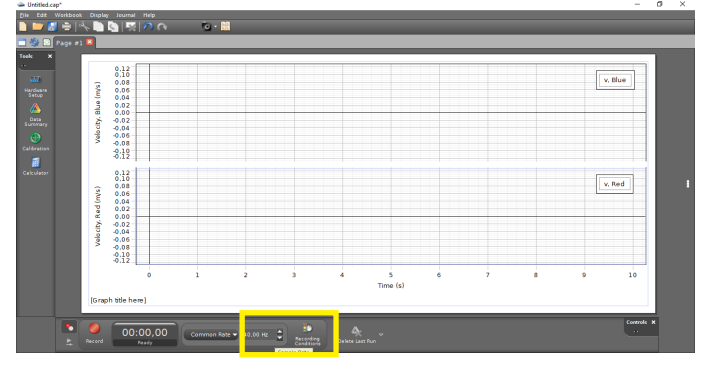

Her endres loggefrekvens og du kan velge ulikt for de to sensorene. Vi foreslår 40 Hz for posisjonssensoren (fart) og 200 Hz for kraftsensoren.

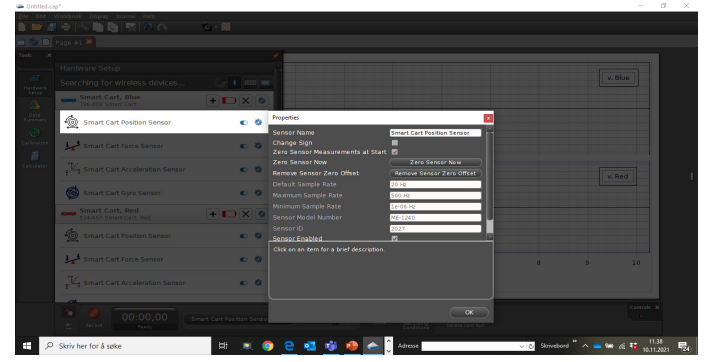

Hvis du vil endre fortegnet, gå inn i «Hardware Setup», properties og «Change Sign».

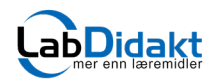

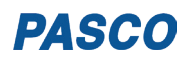

## **Presentasjon av rådata før skalering**

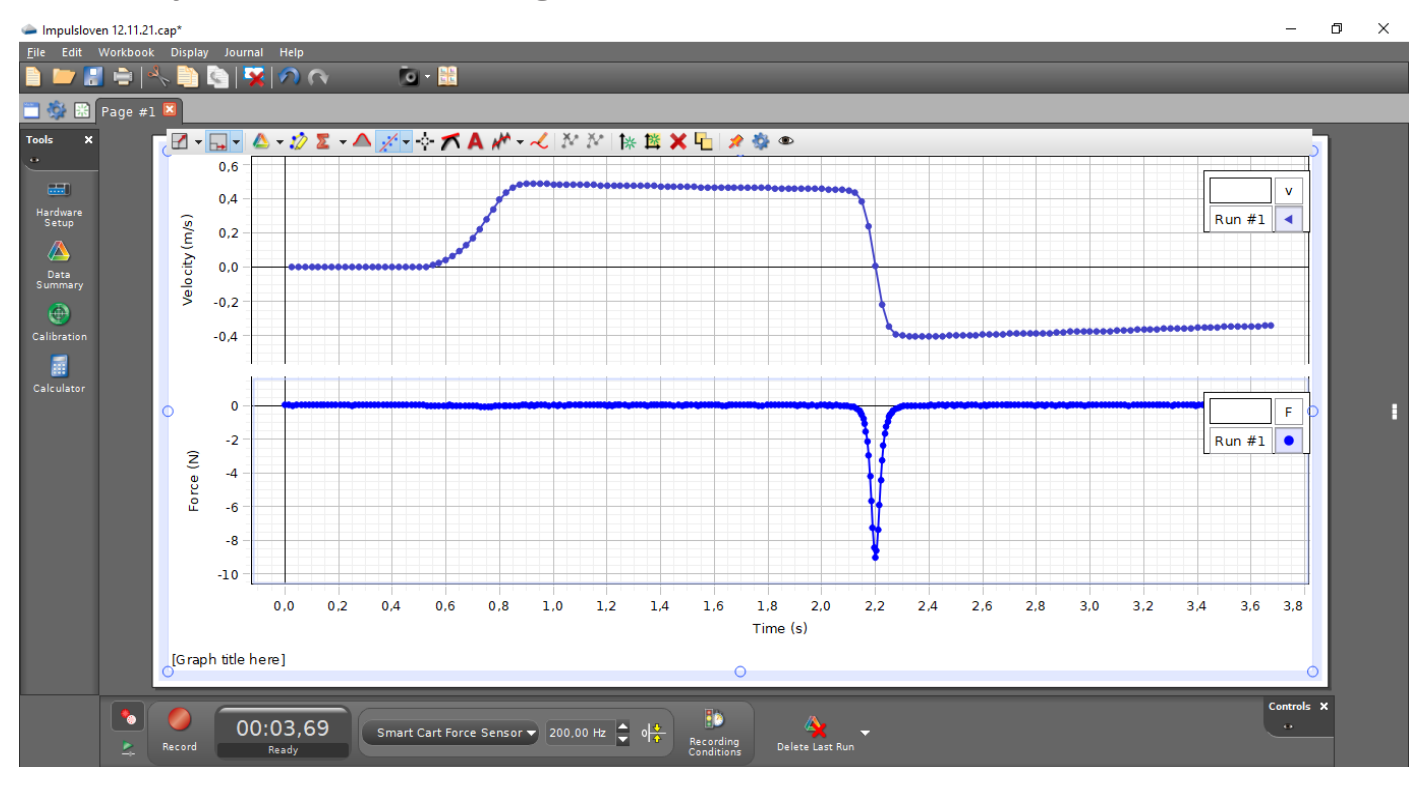

## **Etter skalering og bruk av analyseverktøy**

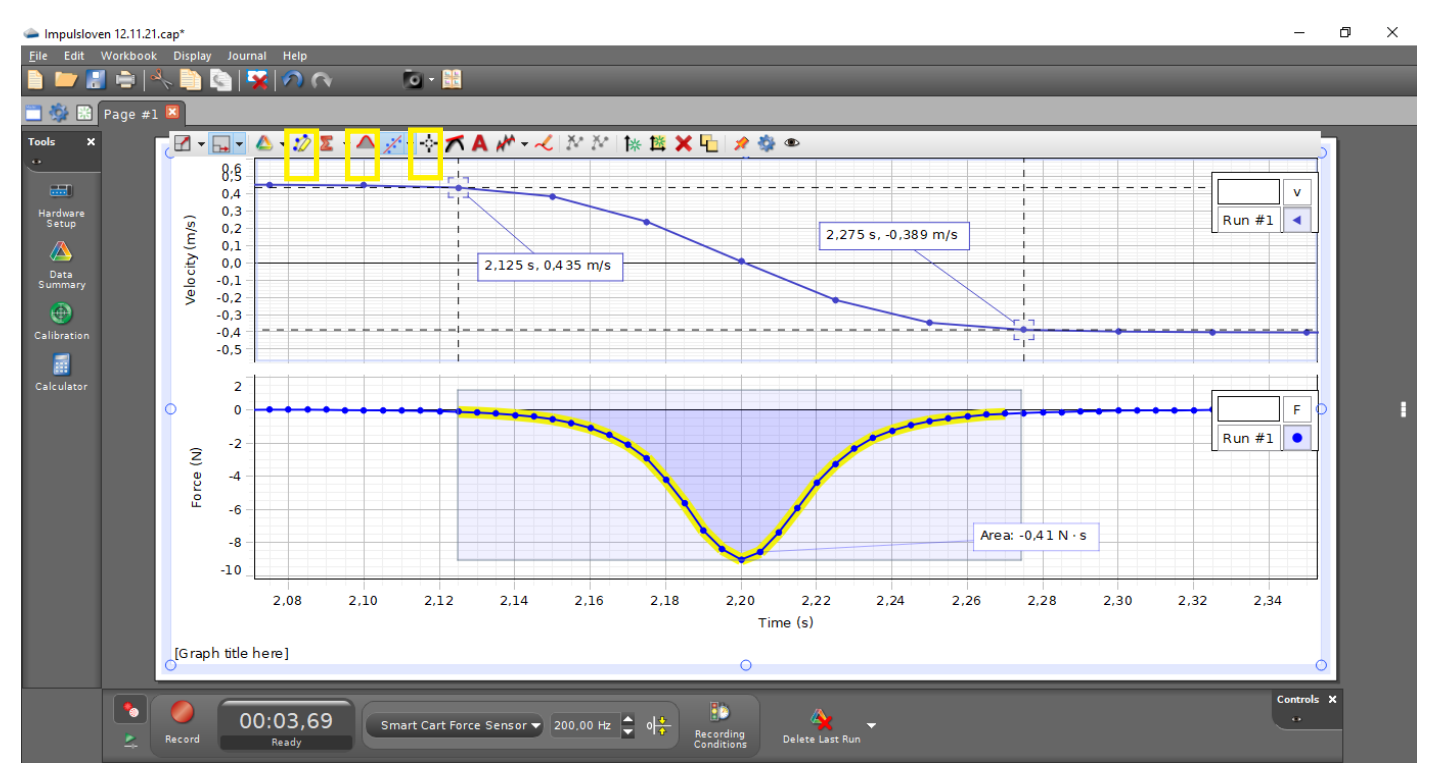

Etter at målingene er tatt og lagret bør vurdere hva som er den interessante delen av grafen for vårt forsøk. I dette tilfellet vil vi se på hastighet før og etter støtet og sammenlikne endring i bevegelsesmengde med Impuls. Hvis man bruker musepekeren og «drar» i tidsaksen kan man endre oppløsning på denne og bedre få fram de data som har relevans for dette forsøket.For hastighetsgrafen brukes «Add coordinates/delta tool» for å finne hastighet før og etter støtet. For kraftgrafen brukes funksjonen «Hightlight range of points in active data» til å markere området i kraftgraften hvor du vil beregne arealet. Når du har merket dette bruker du «Display area under highlighted data» til å beregne dette.

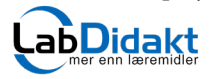

Telefon: 32 88 52 00 • E-post: post@labdidakt.no • www.labdidakt.no

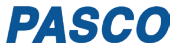